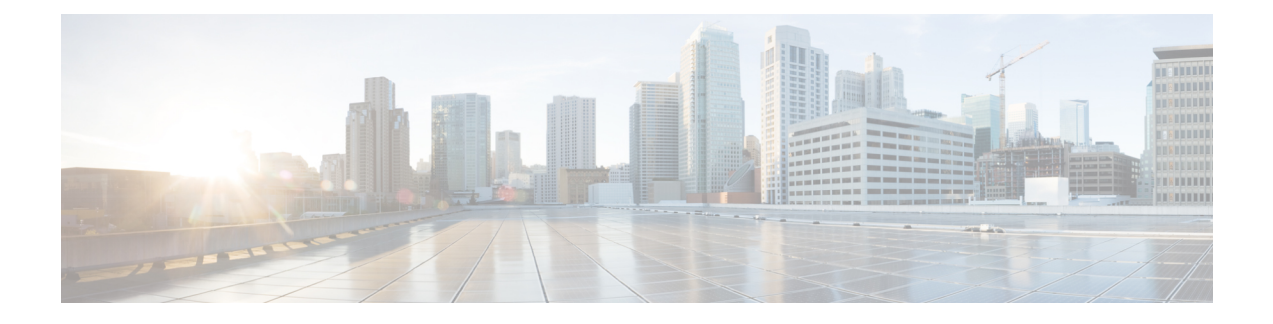

# **Install Cisco Prime Collaboration Deployment**

- System [Requirements](#page-0-0) for Installation, page 1
- Browser [Requirements,](#page-1-0) page 2
- IP Address [Requirements,](#page-1-1) page 2
- [Virtualization](#page-2-0) Software License Types, page 3
- Frequently Asked Questions About the [Installation,](#page-2-1) page 3
- [Preinstallation](#page-3-0) Tasks, page 4
- Begin [Installation,](#page-11-0) page 12
- Install Cisco Prime [Collaboration](#page-11-1) Deployment, page 12
- [Postinstallation](#page-15-0) Tasks, page 16

# <span id="page-0-0"></span>**System Requirements for Installation**

As defined in the open virtualization format (OVA) that you must use to install Cisco Prime Collaboration Deployment, the following are the server requirements.

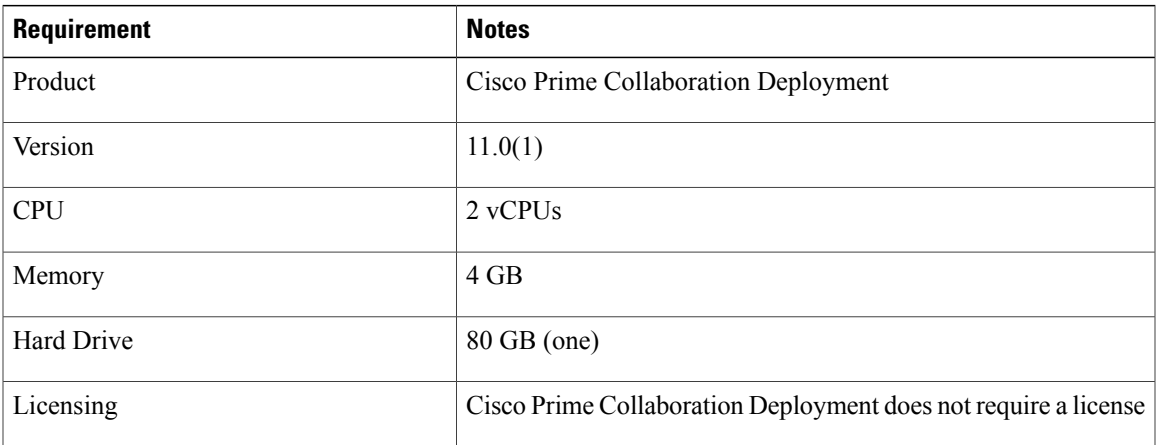

**Table 1: Cisco Prime Collaboration Deployment Installation Server Requirements**

# <span id="page-1-0"></span>**Browser Requirements**

Cisco Prime Collaboration Deployment provides a GUI interface that you can use to configure and manage the system. You can access the interfaces by using the browsers and operating systems listed here.

**Note** Other browsers are not supported.

Cisco Prime Collaboration Deployment supports the following operating system browsers:

### **Microsoft Windows 7**

- Microsoft Internet Explorer (IE) 9, 11
- Mozilla Firefox 18 to 22, and Firefox ESR 17
- Google Chrome 23 to 29

### **Apple OS X.6 and Later**

- Apple Safari 5.1
- Firefox 18 to 22, and Firefox ESR 17
- Google Chrome 23 to 29

From any user PC in your network, browse to a server that is running Cisco Prime Collaboration Deployment and log in with administrative privileges.

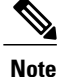

Simultaneous login to Cisco Prime Collaboration Deployment Administration GUI by more than five users can affect performance. Limit the number of users and administrators that are logged in simultaneously.

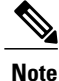

Cisco Prime Collaboration Deployment Administration does not support the buttons in your browser. Do not use the browser buttons (for example, the Back button) when you perform configuration tasks.

# <span id="page-1-1"></span>**IP Address Requirements**

You must configure the Cisco Prime Collaboration Deployment server to use static IP addressing to ensure that the server obtains a fixed IP address.

# <span id="page-2-0"></span>**Virtualization Software License Types**

The VMware vSphere ESXi license is required for the physical server with ESXi that hosts the Cisco Prime Collaboration Deployment virtual machine in addition to any additional physical servers with ESXI on which Cisco Prime Collaboration Deployment will operate. This includes virtual machines to which Cisco Prime Collaboration Deployment is migrating, installing, upgrading, or rebooting.

Cisco Prime Collaboration Deployment is not compatible with all license types of VMware vSphere ESXi, because some of these licenses do not enable required VMware APIs.

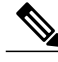

**Note**

Cisco Business Edition 6000 and Cisco Business Edition 7000 servers are preinstalled with Cisco UC Virtualization Hypervisor. If you plan to use Cisco Prime Collaboration Deployment with application VMs on these servers, you must substitute a higher virtualization software feature level.

The following are compatible with Cisco Prime Collaboration Deployment:

- Cisco UC Virtualization Foundation (appears as "Foundation Edition" in vSphere Client)
- VMware vSphere Standard Edition, Enterprise Edition, or Enterprise Plus Edition
- Evaluation mode license

The following are not compatible with Cisco Prime Collaboration Deployment:

- Cisco UC Virtualization Hypervisor (appears as "Hypervisor Edition" in vSphere Client)
- VMware vSphere Hypervisor Edition

# <span id="page-2-1"></span>**Frequently Asked Questions About the Installation**

Review this section carefully before you begin the installation.

### **How much time does the installation require?**

The entire Cisco Prime Collaboration Deployment installation process, excluding pre- and postinstallation tasks, takes approximately 30 minutes.

#### **What usernames and passwords do I need to specify?**

**Note**

The system checks your passwords for strength. For guidelines on creating a strong passwords, see "What Is a Strong Password?" below.

During the installation, you must specify the following usernames and passwords:

- Administrator account username and password
- Security password

You use the Administrator account username and password to log in to the following areas:

- Cisco Prime Collaboration Deployment GUI interface
- Command line interface

When you choose an administrator account username and password, follow these guidelines:

- Administrator account username—Muststart with an alphabetic character and can contain alphanumeric characters, hyphens, and underscores.
- Administrator account password—Must be at least six characters long and can contain alphanumeric characters, hyphens, and underscores.

You can change the administrator account password or add a new administrator account by using the command line interface. For more information, see the "Command line interface for Cisco Prime Collaboration Deployment" section.

For the security password, the password must be at least six characters long and can contain alphanumeric characters, hyphens, and underscores.

#### **What is a strong password?**

The Installation wizard checks to ensure that you enter a strong password. To create a strong password, follow these recommendations:

- Mix uppercase and lowercase letters.
- Mix letters and numbers.
- Include hyphens and underscores.
- Remember that longer passwords are stronger and more secure than shorter ones.

Avoid the following types of passwords:

- Do not use recognizable words, such as proper names and dictionary words, even when combined with numbers.
- Do not invert recognizable words.
- Do not use word or number patterns, such as aaabbb, qwerty, zyxwvuts, 123321, and so on.
- Do not use recognizable words from other languages.
- Do not use personal information of any kind, including birthdays, postal codes, or names of children or pets.

#### **Can I install other software on the virtual machine?**

You cannot install or use unapproved third-party software applications. The system can upload and process only software that is Cisco approved.

You can use the CLI to perform approved software installations and upgrades.

# <span id="page-3-0"></span>**Preinstallation Tasks**

The following table contains a list of preinstallation tasks that you must perform to install Cisco Prime Collaboration Deployment.

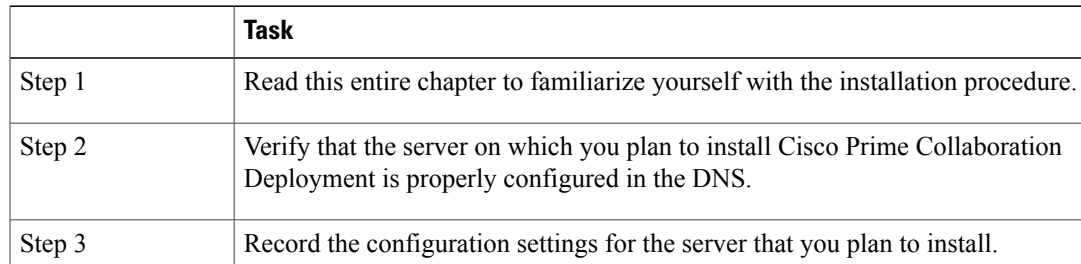

#### **Table 2: Preinstallation Tasks**

### **Allow Network Traffic**

This section describes the minimum required ports that you must configure to support the Cisco Prime Collaboration Deployment server. The following table provides a summary of the ports that you must configure on a corporate firewall. The port configurations that are listed in this table are based on default settings. If you change the default settings, you must update these configurations.

If other servers or ports are required on your network, you must allow for that traffic.

**Note**

Cisco Prime Collaboration Deployment migration requires the use of network file system (NFS) mounts on the ESXi host of the destination virtual machine. You may require additional protocols or ports. See the ESXi documentation at <http://www.VMware.com> for details.

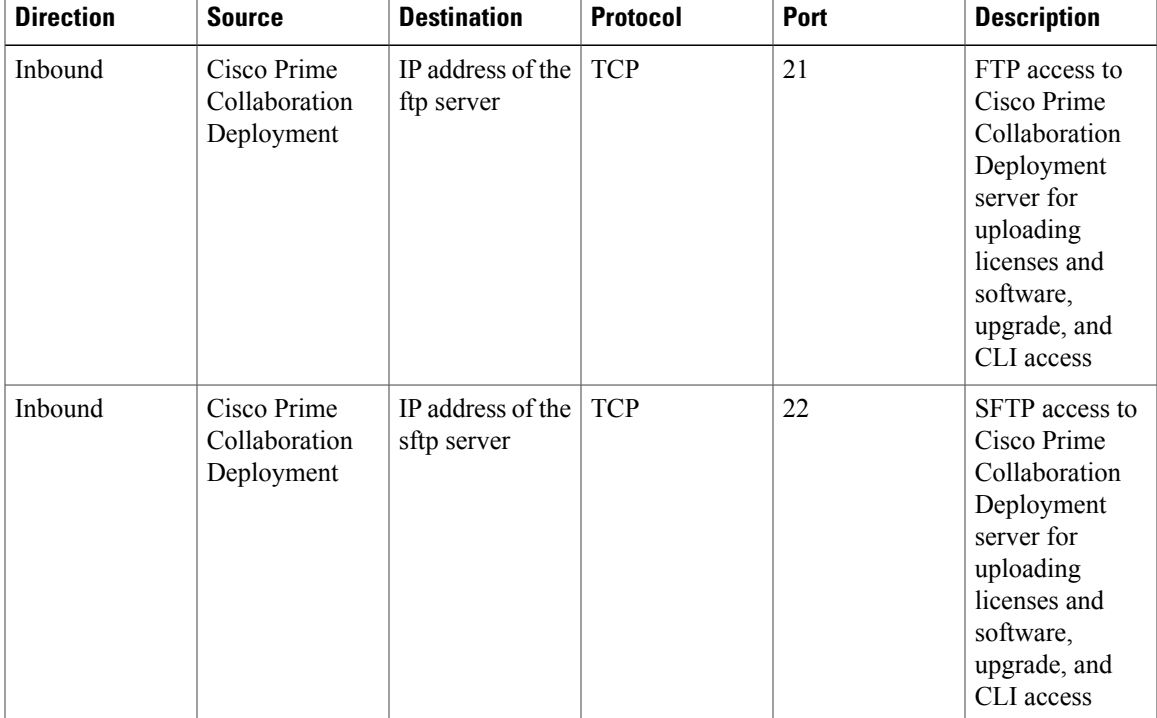

#### **Table 3: Corporate Firewall Configuration**

 $\mathbf l$ 

T

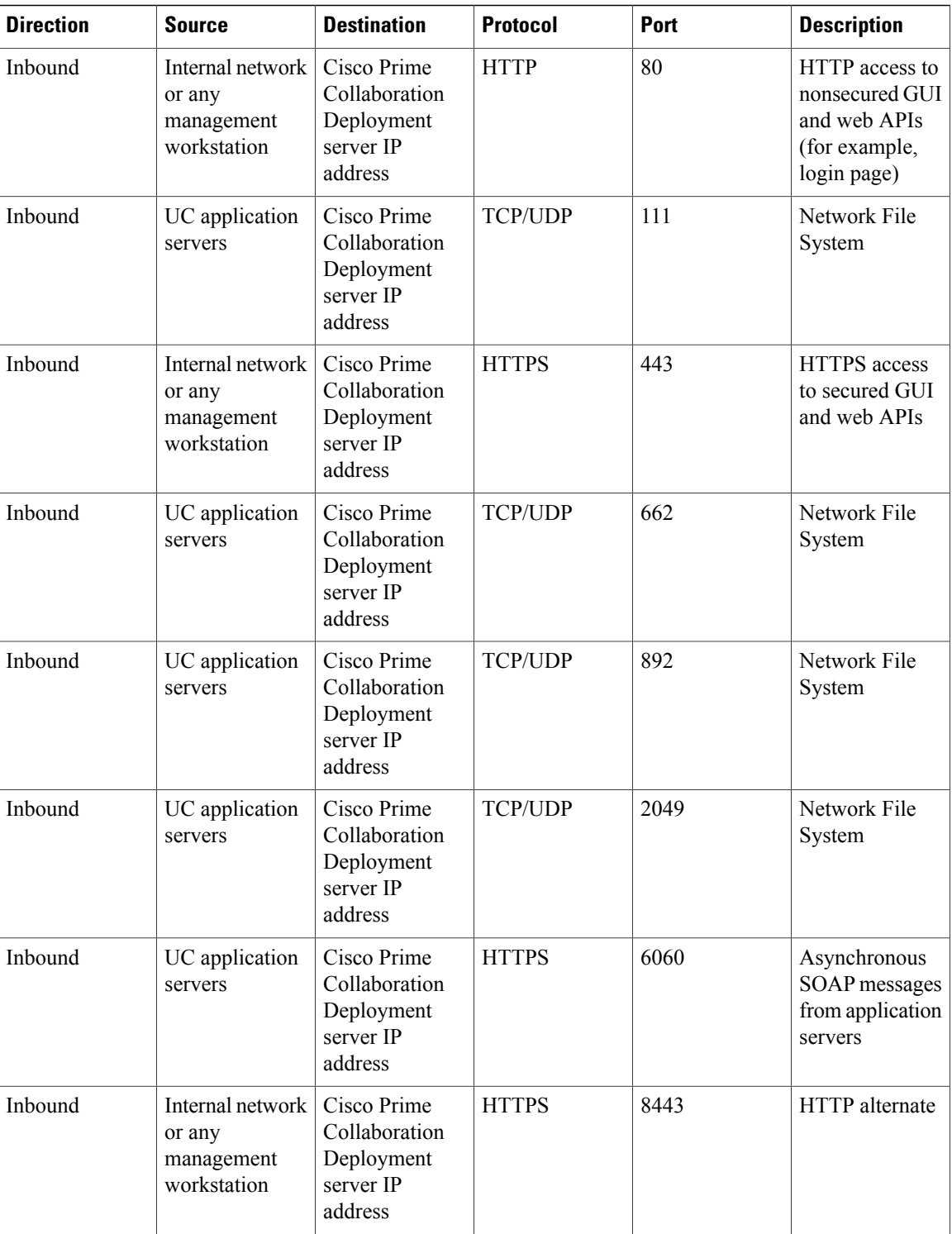

 $\mathbf{I}$ 

| <b>Direction</b> | <b>Source</b>                                           | <b>Destination</b>                                                 | <b>Protocol</b> | <b>Port</b> | <b>Description</b>     |
|------------------|---------------------------------------------------------|--------------------------------------------------------------------|-----------------|-------------|------------------------|
| Inbound          | Internal network<br>or any<br>management<br>workstation | Cisco Prime<br>Collaboration<br>Deployment<br>server IP<br>address | <b>HTTP</b>     | 8080        | <b>HTTP</b> alternate  |
| Inbound          | UC application<br>servers                               | Cisco Prime<br>Collaboration<br>Deployment<br>server IP<br>address | <b>UDP</b>      | 32769       | Network File<br>System |
| Inbound          | UC application<br>servers                               | Cisco Prime<br>Collaboration<br>Deployment<br>server IP<br>address | <b>TCP</b>      | 32803       | Network File<br>System |

**Table 4: Use of Command Line Interface (CLI)/Cisco Platform Administrative Web Services (PAWS) for tasks**

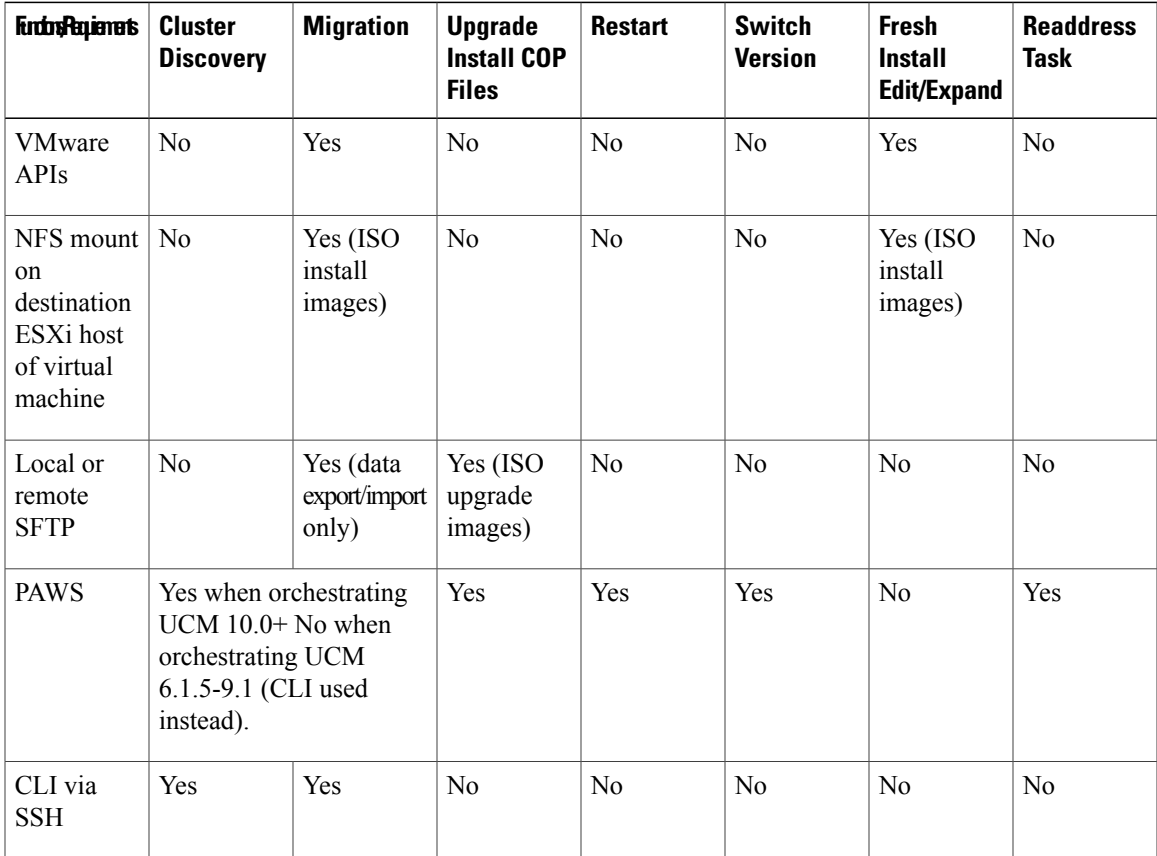

ı

### **Gather Information for Installation**

Use the following table to record information about Cisco Prime Collaboration Deployment. You may not need to obtain all the information; gather only the information that is relevant to your system and network configuration.

**Note** Because some of the fields are optional, they may not apply to your configuration.

́^∖ **Caution**

You cannot change some of the fields after installation without reinstalling the software, so be sure to enter the values that you want. The last column in the table shows whether you can change a field after installation; if so, the applicable CLI command is shown.

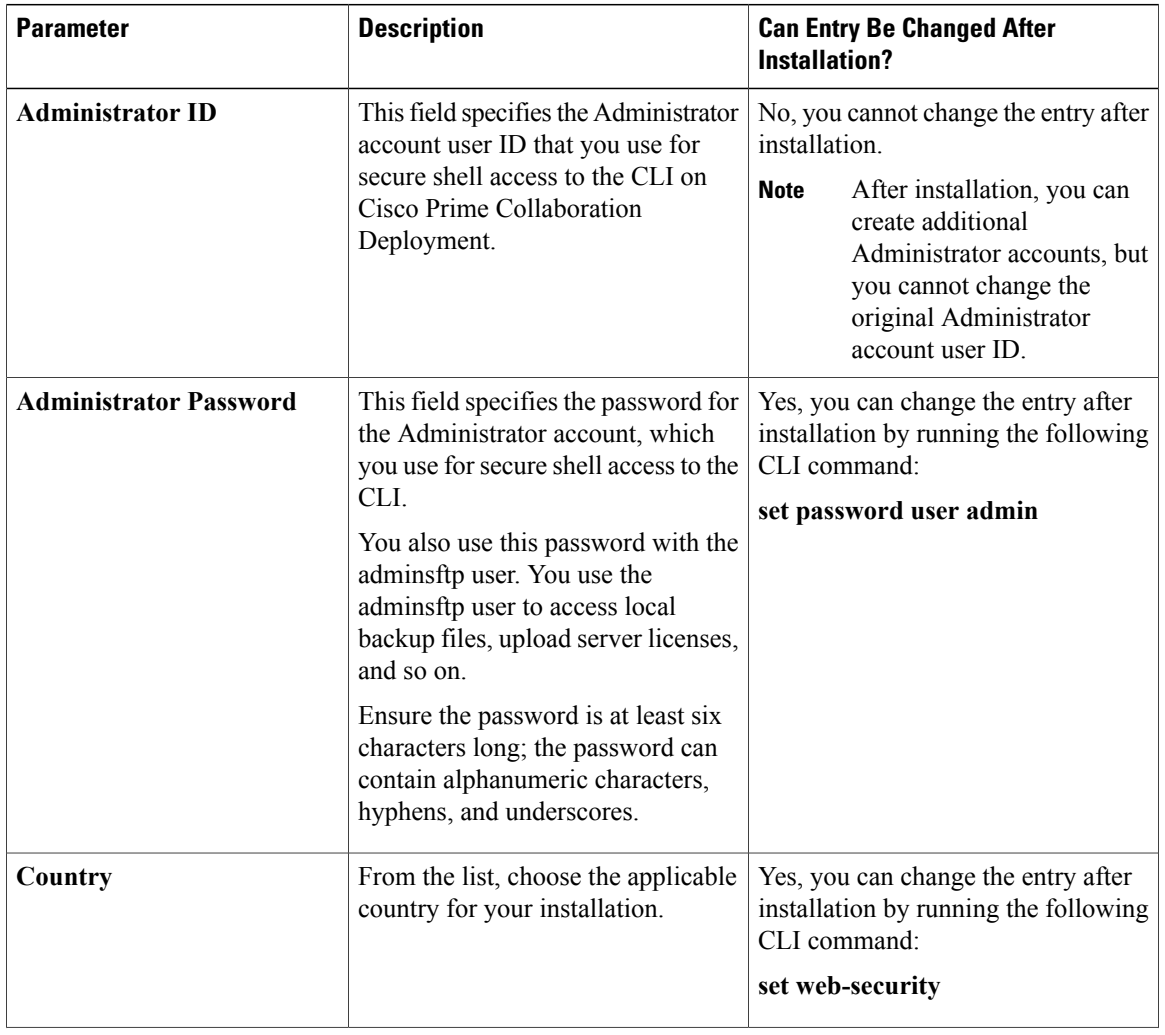

### **Table 5: Server Configuration Data**

 $\mathbf I$ 

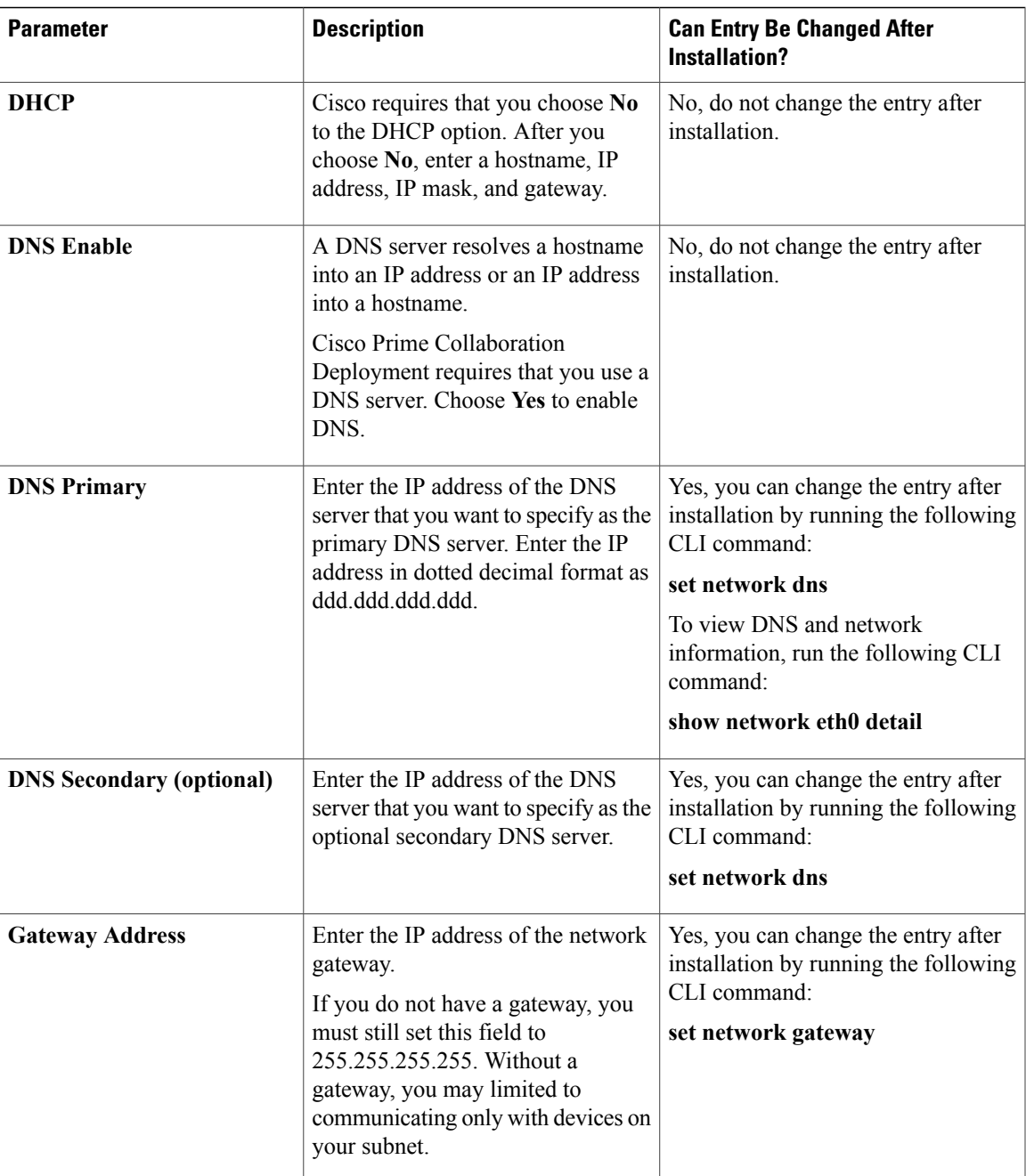

 $\mathbf l$ 

I

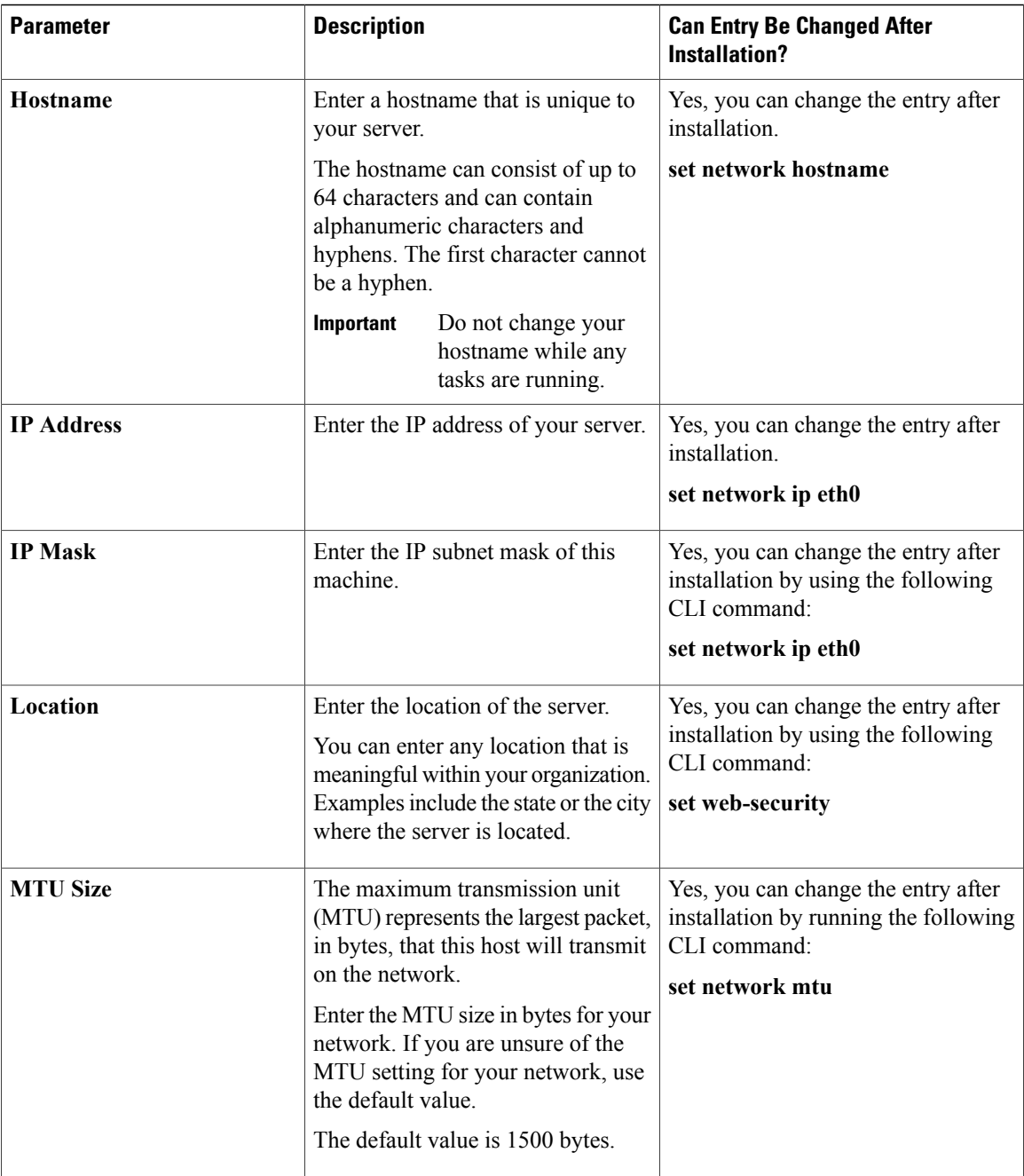

 $\mathbf I$ 

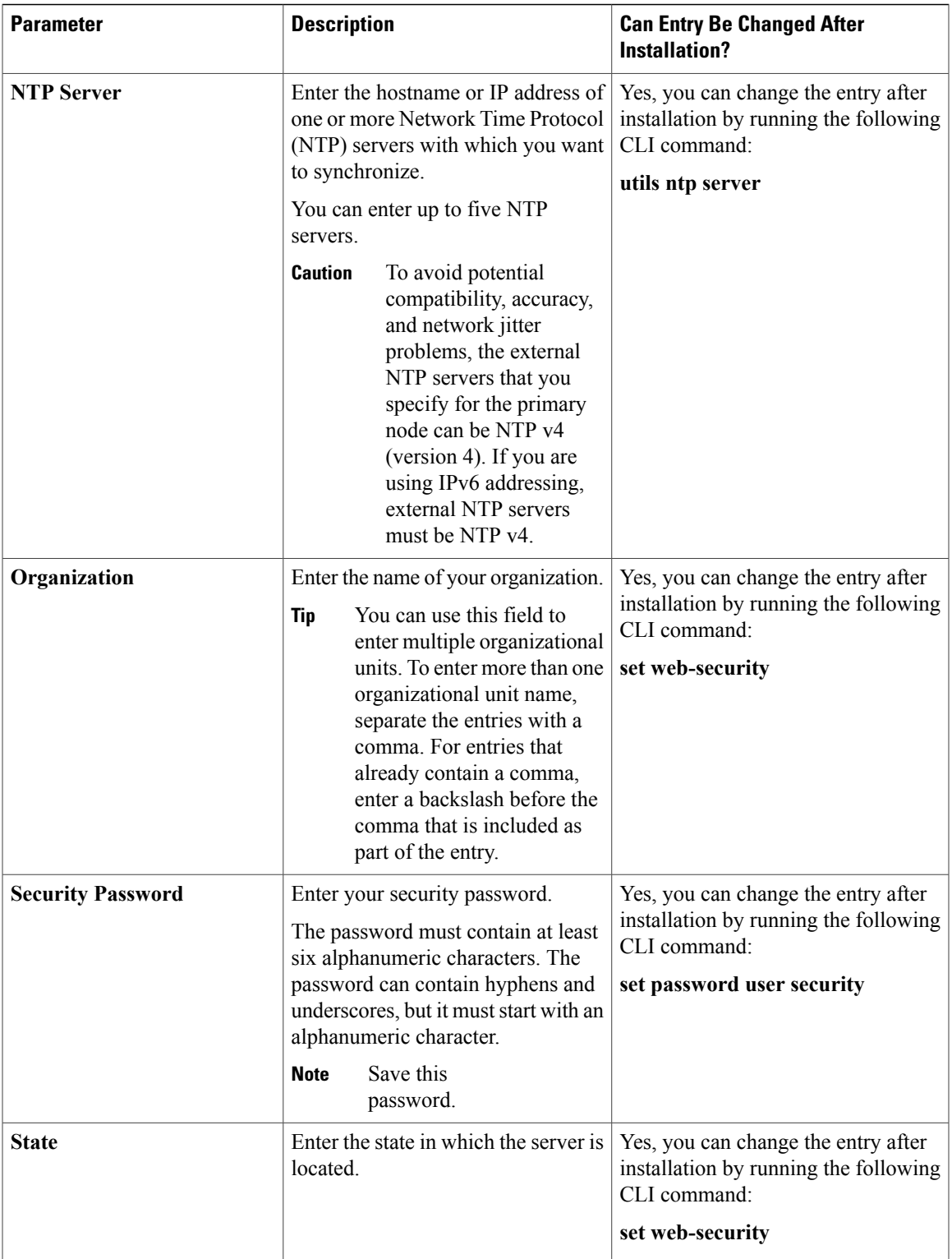

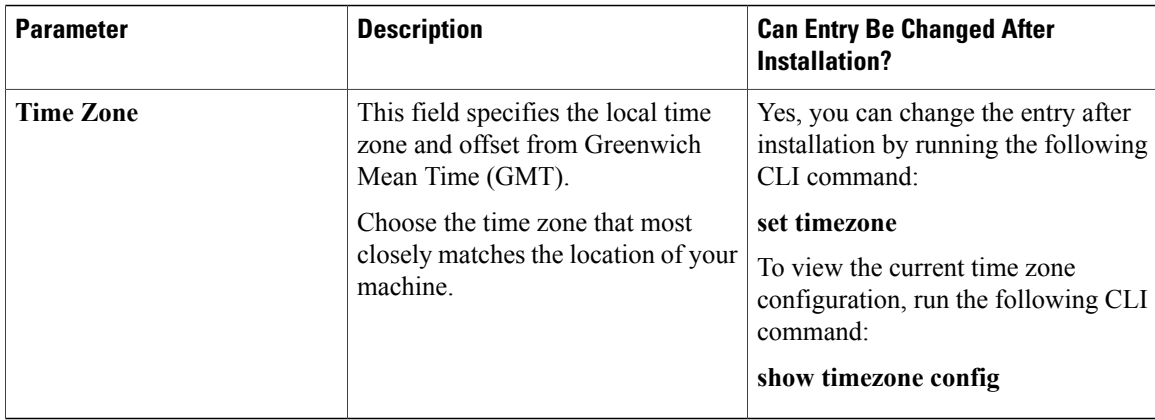

# <span id="page-11-0"></span>**Begin Installation**

You install the operating system and Cisco Prime Collaboration Deployment by running one installation program.

For information about how to navigate within the Installation wizard, see the following table.

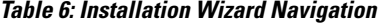

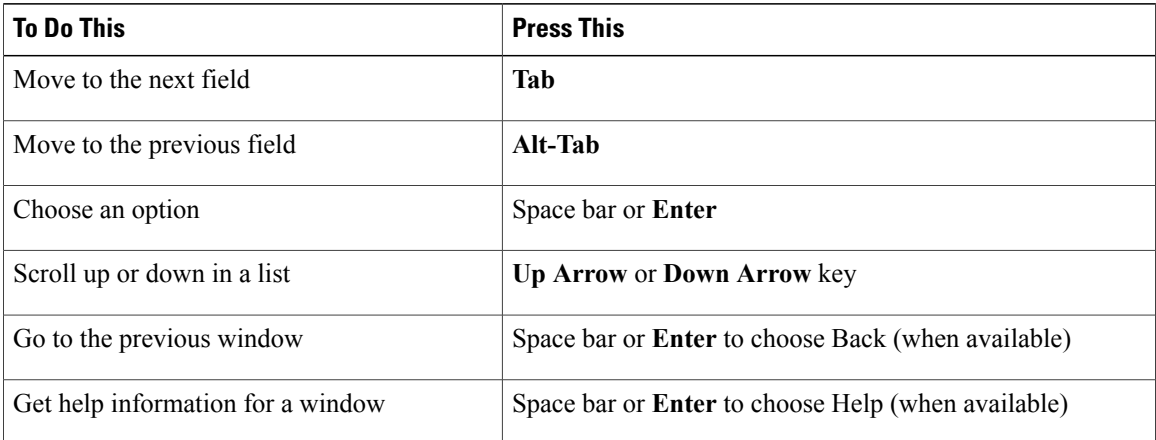

# <span id="page-11-2"></span><span id="page-11-1"></span>**Install Cisco Prime Collaboration Deployment**

# **Extract the PCD\_VAPP.OVA File**

Cisco Prime Collaboration Deployment is delivered with Unified Communications Manager, through a new purchase or an entitled upgrade that you access through the Product Upgrade Tool (PUT).

Π

If you specify physical delivery in PUT, you will receive a DVD that contains an ISO file. You run this file to get an OVA file, which contains a preinstalled Cisco Prime Collaboration Deployment inside a virtual machine.

If you specify eDelivery in PUT, you will receive a Cisco Prime Collaboration Deployment download link in the email that contains media and license links. This link points to an OVA file that contains a preinstalled Cisco Prime Collaboration Deployment inside a virtual machine.

### **Procedure**

- **Step 1** Extract the PCD VAPP.OVA from the pcd vApp UCOS 10.xxxxx.iso file. A new PCD\_VAPP.OVA file is created. Verify the file size; ISO and OVA files do not have the same file size.
- **Step 2** Deploy the PCD\_VAPP.OVA file in vCenter to install Cisco Prime Collaboration Deployment. If you are using the vSphere client, the name of this file may be PCD\_VAPP.OVA. If you are using the VMware vSphere web client to deploy the file, you must first change the name toPCD\_VAPP.ova (lowercase) before you deploy the file.

## **Install the Virtual Machine**

### **Before You Begin**

- Download the OVA image.
- Read the "Preinstallation Tasks" section.
- Place a copy of the OVA on your local drive, depending on the installation type you are using.

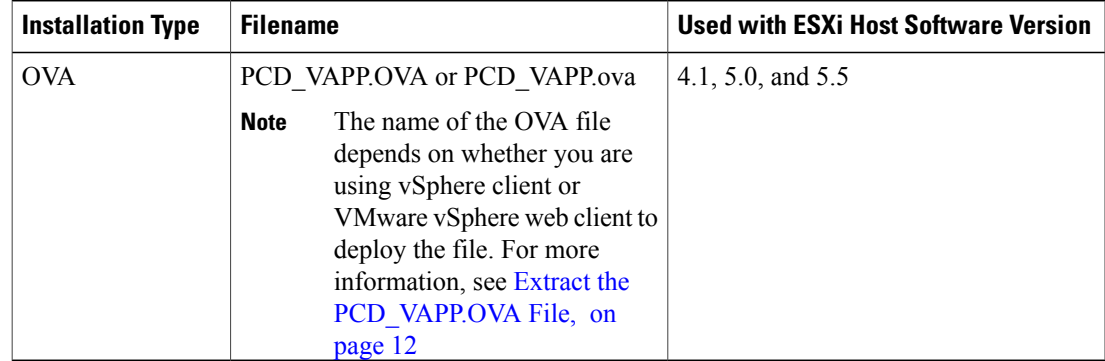

- Determine the following information for creating a virtual machine for Cisco Prime Collaboration Deployment and mapping the required port groups:
	- ◦A name for the new Cisco Prime Collaboration Deployment that is unique within the inventory folder and up to 80 characters.
	- ◦The name of the host where the Cisco Prime Collaboration Deployment will be installed in the inventory folder.
- ◦The name of the datastore in which the VM files will be stored.
- ◦The names of the network port groups used for the VM.

### **Procedure**

- **Step 1** Log in to vCenter.
- **Step 2** From the vSphere Client, choose **File** > **Deploy OVF Template**.
- **Step 3** Specify the location of the OVA file and click **Next**. The **OVF Template Details** window opens and the product information is displayed, including the size of the file and the size of the VM disk.
- **Step 4** Click **Next**.
- **Step 5** Enter the name of your VM and select the location where the OVA will be deployed. Click **Next**.
- **Step 6** Select the data center or cluster on which to install the OVA. Click **Next**.
- **Step 7** Select the VM Storage Profile. Click **Next**.
- **Step 8** Select the Disk Format. Click **Next**.
- **Step 9** If necessary, select the network that the OVA will use for deployment. Click **Next**.
- **Step 10** Review the options that you selected, and if no changes are required, click **Finish** to begin the OVA installation. After the installation is complete, the newly installed virtual machine appears in the selected location within vCenter.

## **Configure Cisco Prime Collaboration Deployment on the Virtual Machine**

Cisco Prime Collaboration Deployment is installed as part of the OVA installation, but then you must configure it.

### **Procedure**

- **Step 1** From the **vCenter** window, open the console of your newly installed virtual machine.
- **Step 2** Power on the virtual machine. The installation begins automatically.
- **Step 3** When you are asked if you have preexisting configuration information, click **Continue** to proceed.

The **Platform Installation Wizard** screen appears.

- **Step 4** Click **Proceed** to continue with the wizard.
- **Step 5** Click **Continue** at the Basic Install screen.
- **Step 6** In the Timezone Configuration screen, select your time zone and click **OK**.
- **Step 7** Click **Continue** at the Auto Negotiation Configuration screen.
- **Step 8** When asked if you want to change the MTU size from the OS default, click **No** to proceed.
- **Step 9** For network configuration, you can choose to either set up a static network IP address for the node or to use Dynamic Host Configuration Protocol (DHCP). Static IP addresses are recommended. If you use DHCP, use static DHCP.
	- If you have a DHCP server that is configured in your network and want to use DHCP, click **Yes**. The network restarts, and the Administrator Login Configuration window appears.
	- If you want to configure a static IP address for the node, click **No**. The **Static Network Configuration** window appears.
- **Step 10** If you chose not to use DHCP, enter your static network configuration values and click **OK**. The DNS Client Configuration window appears.
- **Step 11** To enable DNS, click**Yes**, enter your DNS client information, and click **OK**. The network restarts by using the new configuration information, and the **Administrator Login Configuration** window appears.
- **Step 12** Enter your Administrator username and password.
	- The Administrator username must start with an alphabetic character, be at least six characters long, and can contain alphanumeric characters, hyphens, and underscores. You will need the Administrator username to log in to Cisco Unified Communications Operating System Administration, the command line interface, and the Disaster Recovery System. **Note**
- **Step 13** Enter the Certificate Information:
	- Organization
	- Unit
	- Location
	- State
	- Country
- **Step 14** Click **OK** to proceed.
- **Step 15** Enter your Network Time Protocol (NTP) client configuration information. To test this configuration, click **Test**.
- **Step 16** Click **Proceed** to configure the NTP.
- **Step 17** When asked, enter your security password.
- **Step 18** When the platform configuration is complete, click **OK** to complete the installation. The installation take a few minutes to complete.

 $\overline{\phantom{a}}$ 

# <span id="page-15-0"></span>**Postinstallation Tasks**

### **Procedure**

- **Step 1** Configure the backup settings. Remember to back up your Cisco Prime Collaboration Deployment data frequently. For details about how to set up a backup schedule, see CLI [Commands](CUCM_BK_P00E3B55_00_pcd-admin-guide-115_chapter_0110.pdf#unique_18) and Disaster Recovery [System](CUCM_BK_P00E3B55_00_pcd-admin-guide-115_chapter_0110.pdf#unique_18).
- **Step 2** Verify that you have a valid Network Time Protocol (NTP). To perform this check, log in to the Cisco Prime Collaboration Deployment CLI and run the command **utils ntp status**.